# TR-069 Impostazioni sul router VPN RV315W

## **Obiettivo**

Il report tecnico 069 (TR-069) consente di stabilire una connessione tra un server di configurazione automatica (ACS) e l'apparecchiatura CPE (Customer Premises Equipment). Un provider di servizi Internet (ISP) utilizza un ACS per configurare automaticamente il dispositivo in remoto senza l'intervento dell'utente. Utilizzando TR-069, i terminali contattano i server di configurazione automatica e stabiliscono una connessione. CPE è un terminale e le relative apparecchiature presso la sede dell'utente, collegato al canale di telecomunicazione del fornitore di servizi.

Questo articolo spiega come configurare le impostazioni TR-069 su RV315W.

### Dispositivo applicabile

RV315W

### Versione del software

•1.01.03

## Impostazioni TR-069

Passaggio 1. Accedere all'utility di configurazione Web e scegliere System Management > TR-069 Settings (Gestione sistema > Impostazioni TR-069). Si apre la pagina TR-069 Settings (Impostazioni):

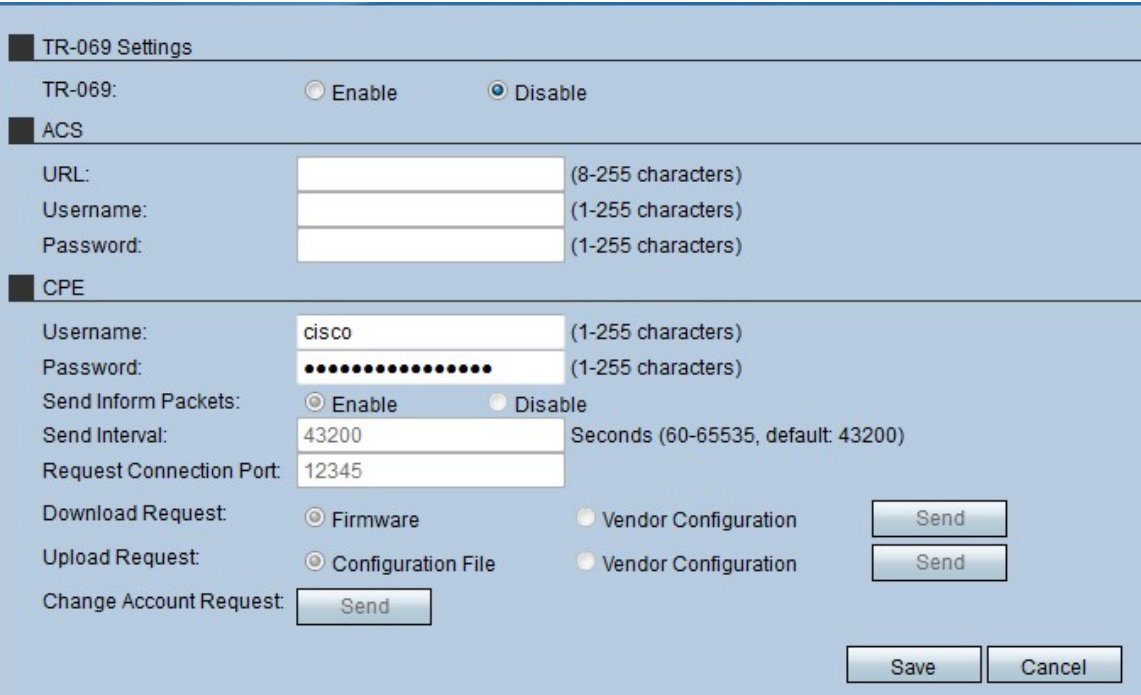

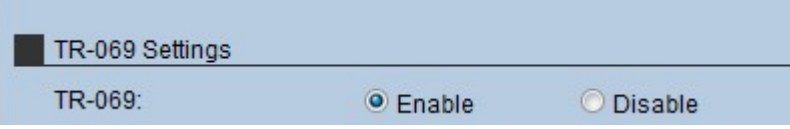

Passaggio 2. Fare clic sul pulsante di opzione Enable (Abilita) per abilitare la porta TR-069 sul router RV315W.

Nota: L'attivazione di TR-069 consente all'amministratore di configurare anche l'ACS e l'CPE sul dispositivo.

#### Server di configurazione automatica (ACS)

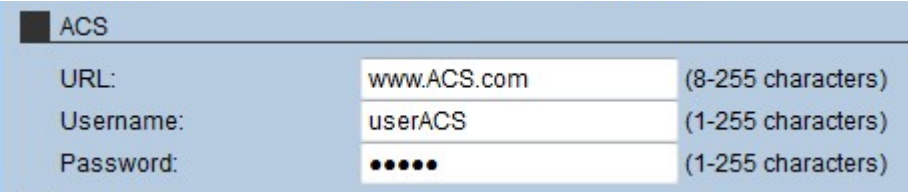

Passaggio 1. Inserire l'URL del server ACS nel campo URL. Questo URL collega l'RV315W al server ACS remoto.

Passaggio 2. Immettere il nome utente per accedere al server ACS nel campo Nome utente. Nome utente fornito dall'ISP.

Passaggio 3. Immettere la password assegnata al nome utente nel campo Password. Password fornita dall'ISP.

Passaggio 4. Fare clic su Salva.

#### CPE (Customer Premises Equipment)

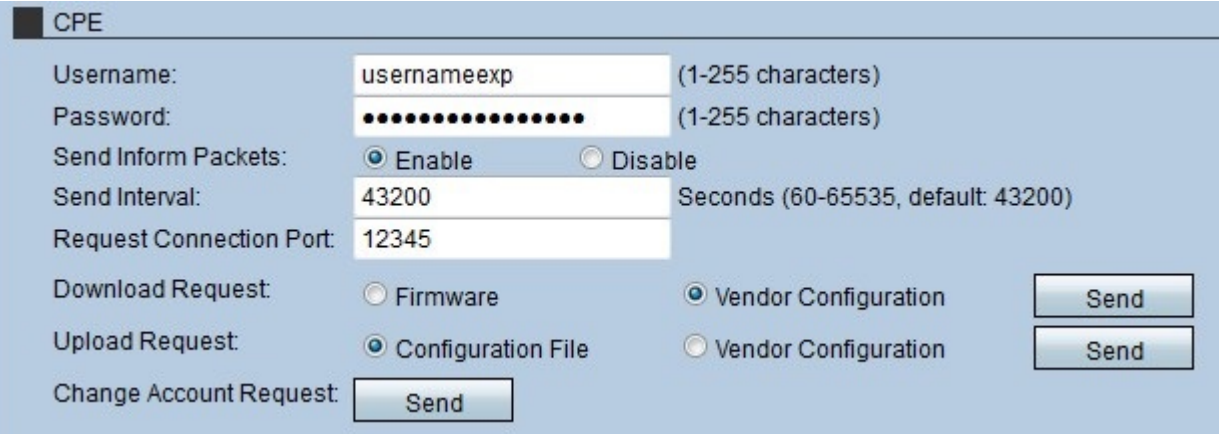

Passaggio 1. Inserire il nome utente che effettua una connessione con CPE nel campo Nome utente. Questo utente deve essere un utente del server remoto.

Passaggio 2. Immettere la password del server remoto per stabilire la connessione con CPE nel campo Password. Questa password viene utilizzata per autenticare l'utente sul server remoto.

Passaggio 3. (Facoltativo) Per fare in modo che CPE invii pacchetti di informazioni, fare clic sul pulsante di opzione Abilita nel campo Invia pacchetti in informazione. I pacchetti CPE includono le informazioni attualmente utilizzate dal dispositivo.

Passaggio 4. Se l'opzione Invia pacchetti di informazioni è stata abilitata nel passaggio 3, immettere l'intervallo di tempo durante il quale il CPE invia i pacchetti di informazioni. Questo tempo è espresso in secondi.

Passaggio 5. Immettere il numero di porta utilizzato per avviare una richiesta al server TR-069 nel campo Porta di connessione richiesta.

Passaggio 6. (Facoltativo) Per scaricare il software per RV315W, fare clic sulla richiesta da inviare al server TR-069 nel campo Download Request (Richiesta di download). Sono disponibili due opzioni:

·Firmware: invia una richiesta al server TR-069 per scaricare il firmware RV315W.

·Configurazione fornitore: invio di una richiesta al server TR-069 per il download della configurazione del fornitore RV315W.

Passaggio 7. Fare clic su Send per inviare la richiesta al server TR-069 nel campo Download Request.

Passaggio 8. (Facoltativo) Per caricare software da RV315W al server TR-069, fare clic sulla richiesta da inviare al server TR-069 nel campo Richiesta di caricamento. Sono disponibili due opzioni:

·File di configurazione: consente di inviare una richiesta al server TR-069 per caricare il file di configurazione RV315W.

·Configurazione fornitore: invio di una richiesta al server TR-069 per caricare la configurazione del fornitore RV315W.

Passaggio 9. Fare clic su Send per inviare la richiesta al server TR-069 nel campo Upload Request.

Passaggio 10. (Facoltativo) Per modificare la richiesta di account, fare clic su Invia nel campo Cambia richiesta account. Questa richiesta di modifica consente la modifica della password amministrativa dell'RV315W.

Passaggio 11. Fare clic su Salva.